**FullElectrònic Anilogo** 

**GUIA D'USUARI i PROPOSTES DIDÀCTIQUES.** 

**Roger Rey Barbáchano** 

**Curs 2001-2002** 

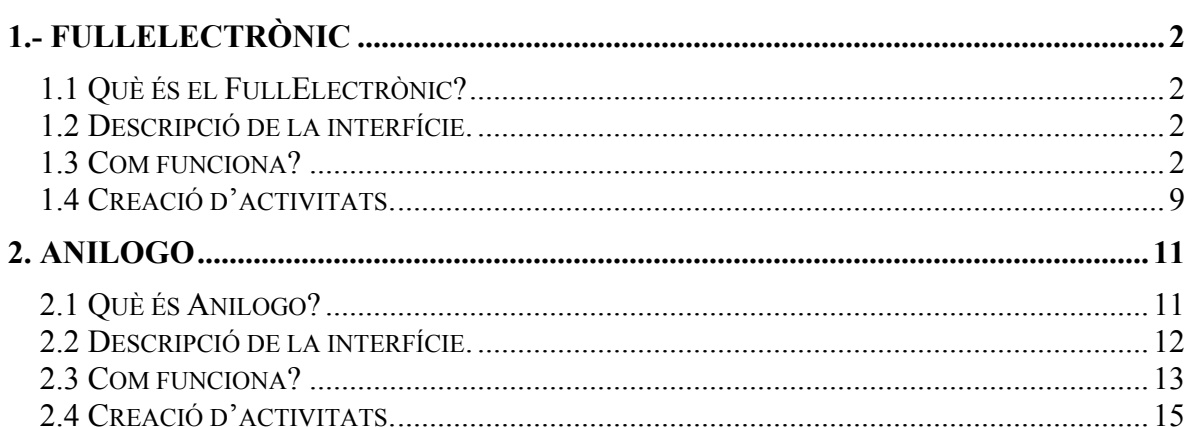

# <span id="page-2-0"></span>**1.- FULLELECTRÒNIC**

### *1.1 Què és el FullElectrònic?*

Es tracta d'un programa adreçat especialment a la creació d'activitats de geometria per a treballar els continguts bàsiques d'aquesta àrea.

És també un entorn obert de generació d'activitats, ja que permet per part del professor crear exercicis que s'integren a l'entorn del mateix programa.

El FullElectrònic disposa d'eines i instruments de simulació. Els instruments que es poden simular són:

Geoplà rectangular. Geoplà circular definit per l'usuari. Compàs virtual. Regle virtual. Semicercle virtual. Tisores. Generació dinàmica de figures geomètriques bàsiques i possibilitat de manipulació i experimentació amb aquestes.

# *1.2 Descripció de la interfície.*

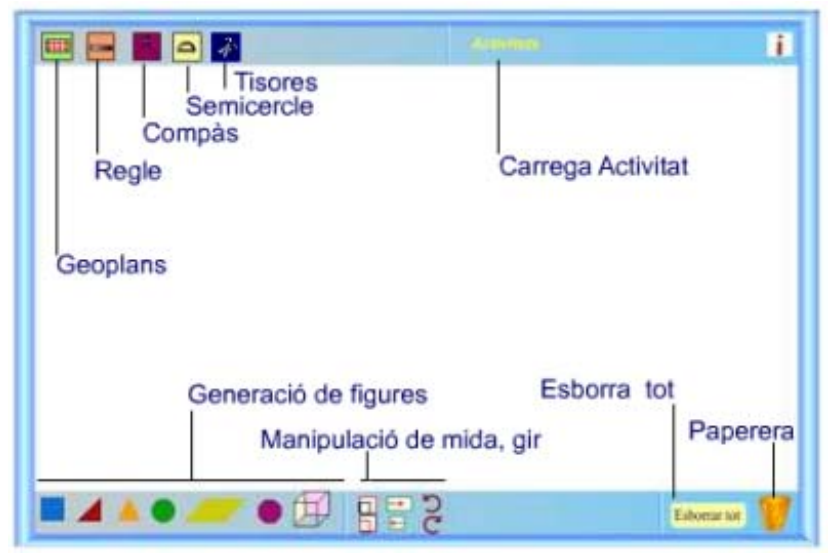

imatge núm. 1

<span id="page-3-0"></span>A la imatge 1 podeu observar la interfície bàsica del programa.

La barra superior de color blava conté els instruments bàsics de treball. Cada icona pot activar o desactivar un instrument (geoplà, compàs, regle, semicercle).

L'opció **activitats** permet inserir un "quadern d'activitats". Un quadern d'activitats és una plantilla que simula un conjunt de fulls on el professor pot crear activitats de guia o seguiment. En realitat es tracta d'un arxiu de tipus *.fla* del programa Flash

Com podeu observar les icones de la barra inferior ens ofereix la possibilitat de crear, modificar la mida, aplicar girs o esborrar cadascuna de les figures mitjançant la icona paperera.

Un altra de les funcionalitats interessants és la possibilitat de poder imprimir el resultat amb el menú que es pot activar prement el botó secundari del ratolí.

### *1.3 Com funciona?*

El funcionament de programa és molt senzill i intuïtiu , ja que es basa en la simulació d'instruments reals que permeten gràcies a la "flexibilitat digital" una major experimentació i manipulació en el procés d'adquisició dels conceptes bàsics de la geometria.

Partim de l'àrea de treball com si fos un full blanc de paper.

Descripció dels instruments.

#### **Geoplans.**

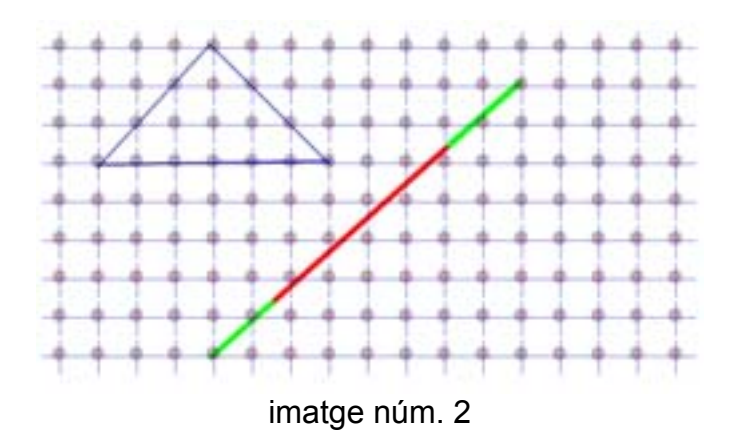

El geoplà rectangular permet l'experimentació i creació de segments i figures geomètriques i també treballar amb els conceptes de mida i unitat. Aquests elements geomètrics es poden arrossegar a qualsevol part del full.

La imatge 1 ens mostra la creació d'un triangle en base a una unitat de mida.

També podeu observar com al passar el punter del ratolí sobre una línia aquesta canvia de color per tal d'indicar que ja es pot arrossegar.

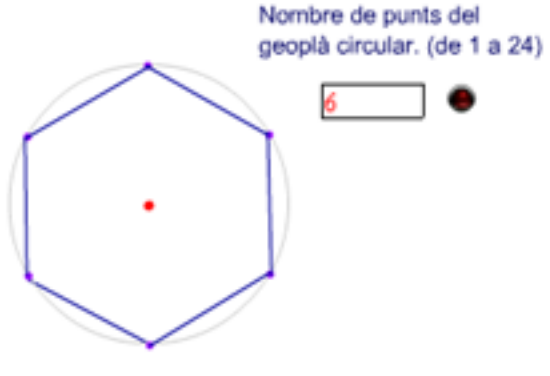

imatge núm. 3

Un altre eina que ens ofereix el programa és el geoplà circular. Aquest geoplà té una funcionalitat afegida: permet a l'alumne definir els punts en els que es dividirà la circumferència.

A la imatge 3 podeu observar un exemple on s'han definit en un quadre de text els punts de la circumferència. En aquest cas són 6 punts i s'ha creat un hexàgon.

Cada costat d'aquesta figura es independent i es pot també arrossegar per tal de formar altres figures noves.

#### **Regle.**

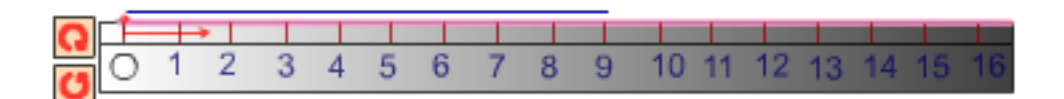

imatge núm. 4

Aquest instrument és una simulació d'un regle convencional, per tant serveix per a mesurar i traçar línies rectes o segments. Aquest instrument es pot arrossegar a qualsevol part del full amb el ratolí.

Un altra funcionalitat que té es que també podrem aplicar rotacions, aquesta funció s'aconsegueix gràcies a dos petits botons que es troben a l'extrem esquerre del mateix regle.

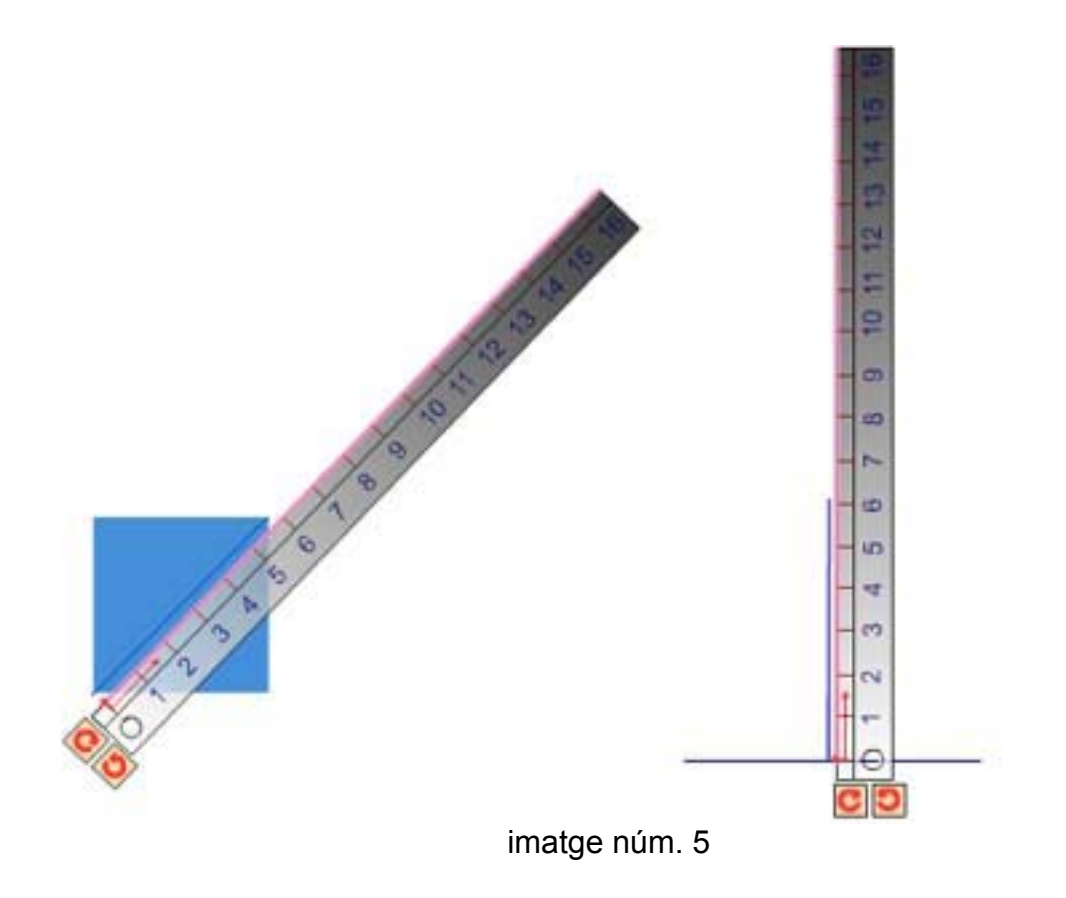

A la imatge 5 podeu observar dues mostres d'activitats que utilitzen la rotació del regle per a traçar una diagonal de un quadrat i una línia perpendicular sobre una horitzontal.

També es pot observar que aquest instrument té un cert grau de transparència, gràcies al qual es pot treballar millor amb els diferents objectes geomètrics ja que permet una millor visualització.

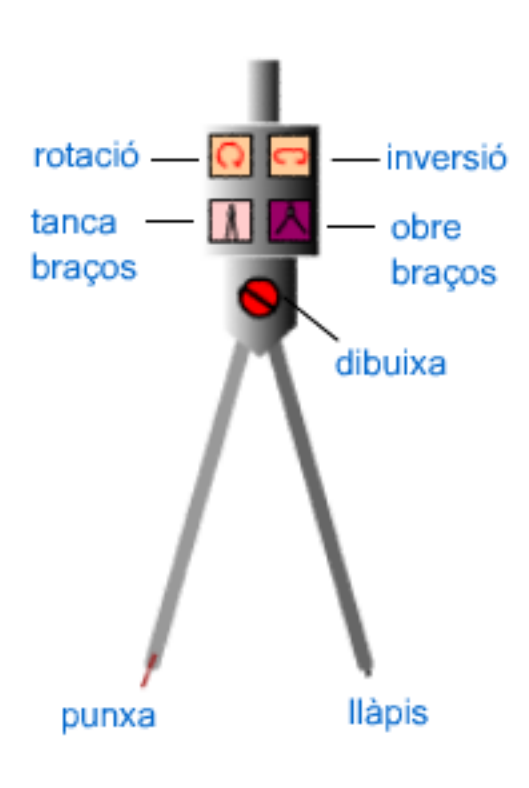

#### **Compàs.**

imatge núm. 6

El compàs com el regle té també les funcions que permeten arrossegar i rotar l'instrument.

A la imatge 6 podeu observar altres funcions més pròpies d'un compàs clàssic, com tancar o obrir els braços amb la finalitat d'establir la longitud del radi. Una vegada definit el radi, podem ja dibuixar la circumferència fent clic al botó **dibuixar**.

El botó **inversió** permet canviar la posició de la punxa amb la del llapis.

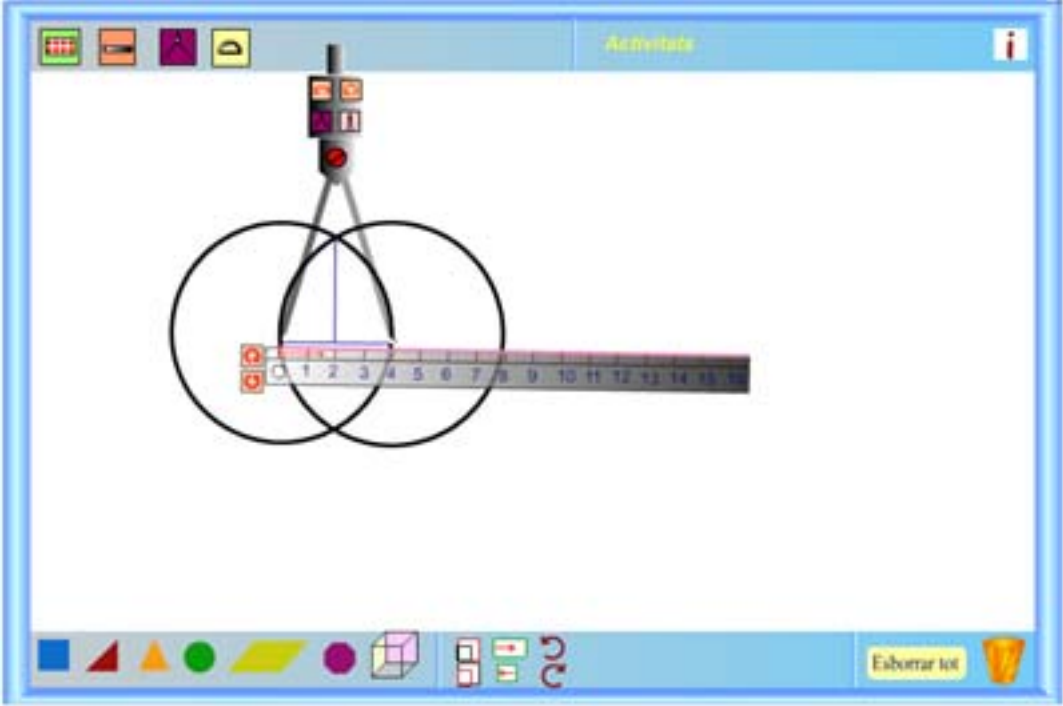

imatge núm. 7

A la imatge 7 es pot observar la utilització del compàs i el regle per a traçar la mediatriu d'un segment.

**Semicercle.** 

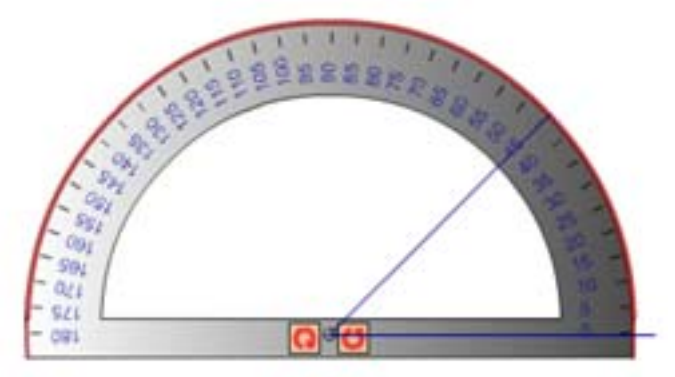

imatge núm. 8

Aquest instrument no solament permet mesurar els angles sinó també traçar les línies que corresponen als costats d'aquests.

En l'exemple que es mostra a la imatge 9 s'ha creat un angle de 45 graus. Primer s'ha traçat la línia base fent clic a la línia vermella en la posició on es troba el grau 0, i després s'ha creat la segona línia fent el mateix procediment però fent clic en la posició de 45 graus.

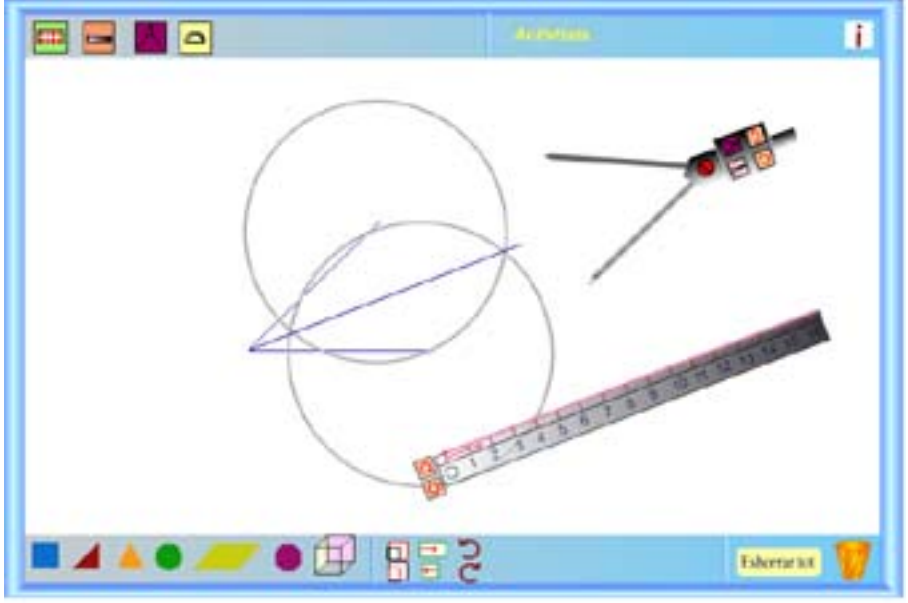

imatge núm. 9

A la imatge 9 teniu un exemple d'utilització dels tres instruments (compàs, regle, semicercle) combinats per a traçar la bisectriu d'un angle.

#### **Generació dinàmica de figures**.

El **FullElectrònic** també disposa d'un conjunt de figures geomètriques bàsiques a partir de les quals es poden generar noves còpies d'una forma dinàmica que consisteix en arrossegar aquestes a l'àrea de treball.

També podem canviar la mida i aplicar rotacions sobre aquestes figures amb la finalitat de crear altres de noves o també per tal d'experimentar i estudiar conceptes bàsics de geometria com unitats de mida, àrees, superfícies...

La combinació del geoplà amb aquesta possibilitat de generació dinàmica de figures es una bona eina d'experimentació i manipulació directa que es pot aplicar com un pas inicial a l'estudi dels conceptes i procediments bàsics de la geometria i dels continguts relacionat amb els conceptes de superfície i àrea.

A la imatge 10 teniu un exemple d'activitat on es reflexa com es pot experimentar amb els conceptes d'unitat, àrea, superfície i volum.

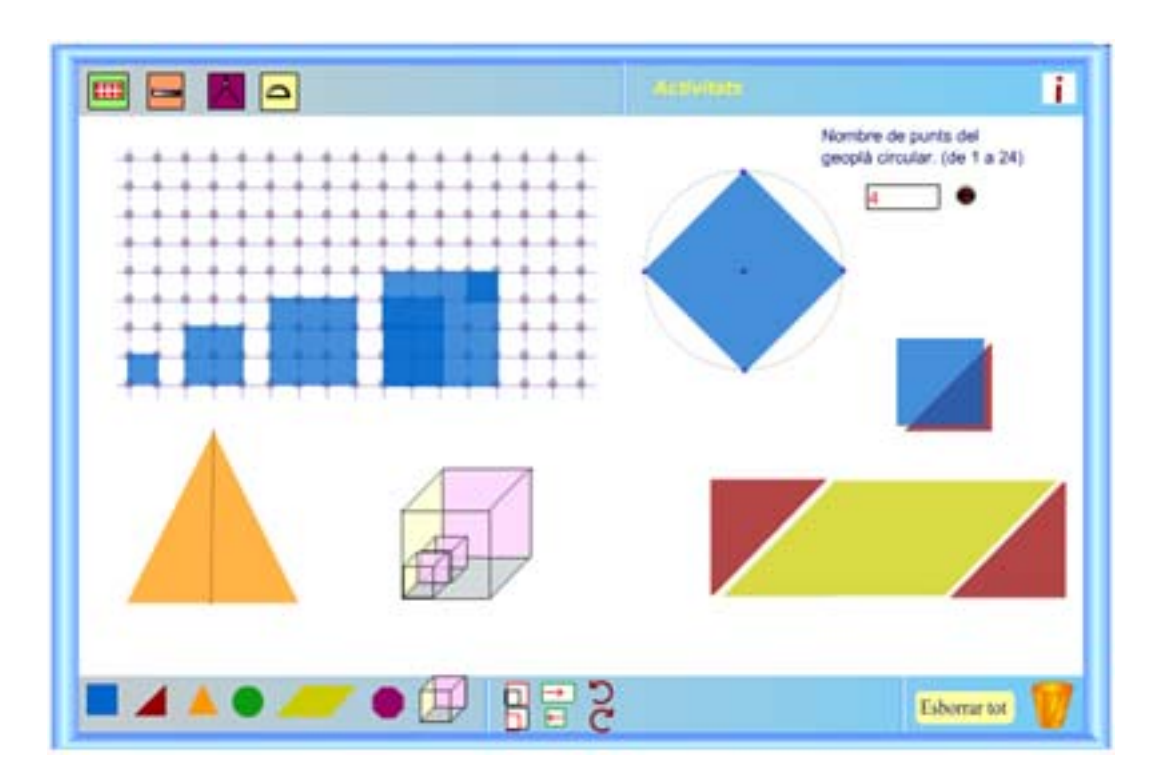

imatge núm. 10

En aquest exemple el geoplà ens serveix com a eina per a determinar una unitat de superfície arbitrària amb l'objectiu d'iniciar als alumnes amb els conceptes de superfície i àrea.

Gràcies a la facilitat de combinació, i *sobreposició* dels objectes , i a la "visualització transparent", es pot facilitar més aquest procés d'experimentació i manipulació directa.

### <span id="page-10-0"></span>*1.4 Creació d'activitats.*

El **FullElectrònic** és programa obert en el sentit que ens permet integrar propostes d'activitats.

Per tal de crear les activitats, el programa conté un arxiu de tipus *.fla* (del programa Flash) que és el format obert amb el qual es pot escriure i dibuixar amb les eines del programa Flash de Macromèdia i es poden crear propostes d'activitats. Aquest arxiu té el nom *de activitatfull.fla*.

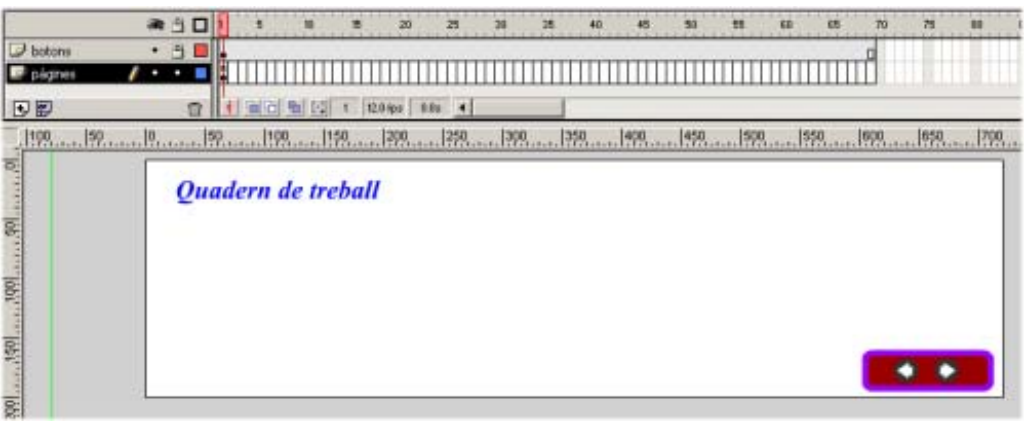

imatge núm. 11

Una vegada s'ha creat l'activitat, s'ha de desar amb el format .*swf* ( de Flash) en la mateixa ubicació on es troba el programa **FullElectrònic** (fullelectro.swf)

En realitat es tracta d'una plantilla. L'estructura d'aquesta plantilla es correspon a un llibre o quadern electrònic. Aquest quadern conté els botons necessaris per a poder navegar per les diferents pàgines.

Una de les funcions d'aquests tipus d'activitats és la de guia en el desenvolupament dels procediments.

Cada pàgina es pot considerar com a un pas dintre d'un procediment. D'aquesta manera es pot guiar a l'alumne en el seu procés d'aprenentatge.

Les propostes didàctiques i millores del programa les podeu trobar en l'entorn de desenvolupament d'activitats interactives multimèdia **GenMàgic** [\(www.xtec.es/~rrey](http://www.xtec.es/~rrey)).

### <span id="page-12-0"></span>**2. ANILOGO**

### *2.1 Què és Anilogo?*

Anilogo és un programa basat en el conegut programa Logo que afavoreix l'aprenentatge dels continguts bàsics de geometria.

Es tracta també d'un generador d'activitats, ja que permet crear exercicis que s'integren a l'entorn del mateix programa.

En realitat Anilogo és un petit robot, que obeeix les ordres que li donem.

 Pot construir qualsevol figura geomètrica mitjançant punts o línies. A diferencia del programa Logo clàssic que dibuixa punts o línies, aquest crea aquests elements i els tracta com a objectes i d'aquesta manera permet a l'usuari una major experimentació a l'hora de compondre i descompondre les figures geomètriques.

Dóna la possibilitat d'arrossegar cada línia o punt que crea, per a construir altres objectes. També podrem arrossegar el robot per la pantalla per tal de facilitar la seva ubicació i la creació de segments o figures d'una manera senzilla en qualsevol lloc.

#### <span id="page-13-0"></span>*2.2 Descripció de la interfície.*

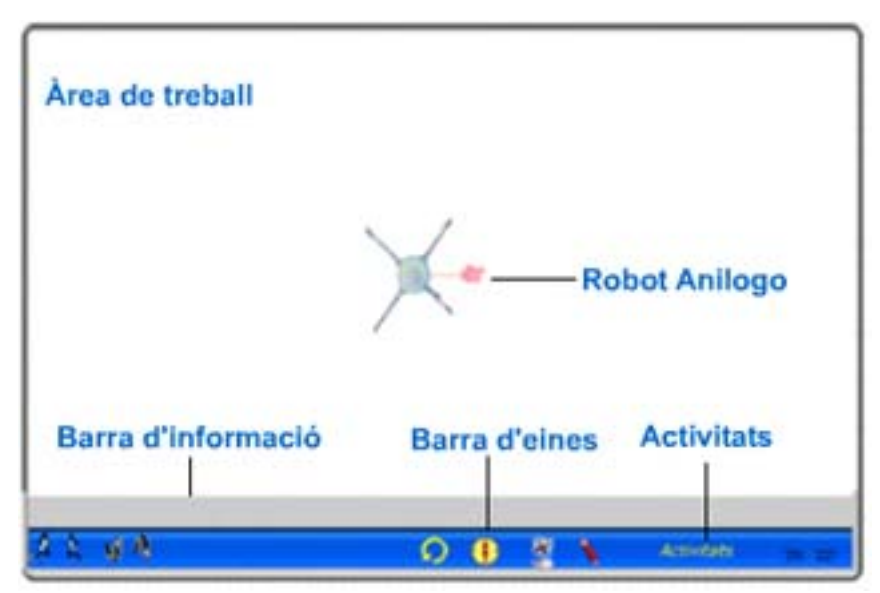

imatge núm. 1

A la imatge 1 podeu observar la interfície bàsica del programa. L'àrea de treball o escenari és l'espai on el robot crearà els segments o figures geomètriques a partir de les ordres que l'usuari hagi donat.

La barra de color blava conté les icones necessàries per a ordenar al robot a executar les ordres.

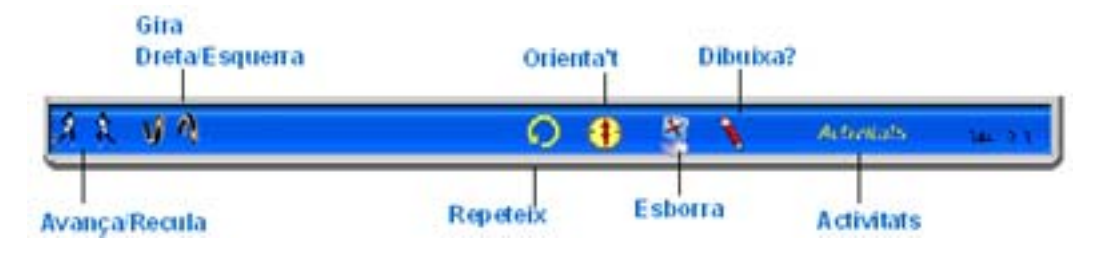

imatge núm. 2

<span id="page-14-0"></span>Com podeu observar les ordres bàsiques per la creació de figures es troben en l'extrem esquerre. Aquestes permeten el moviment del robot en qualsevol direcció i orientació respecte al seu angle de rotació.

La resta de icones es troben a la part central de la barra. Aquestes són:

**Repeteix**. Permet repetir un nombre determinat de vegades, un conjunt d'ordres.

**Orienta't**. Determina l'angle de rotació del robot.

**Esborra.** Esborrar tots els segments i figures de l'àrea de treball.

**Dibuixa?** Activa o desactiva la creació de segments i figures. Quan aquesta icona es troba desactivada el robot solament fa els moviments, però no crea les figures o segments.

**Activitats.** Permet inserir un "quadern d'activitats". Un quadern d'activitats és una plantilla que simula un conjunt de fulls on el professor pot crear activitats de guia o seguiment. En realitat es tracta d'un arxiu de tipus *.fla* del programa Flash.

#### *2.3 Com funciona?*

El funcionament de programa és molt senzill, ja que es basa en la utilització d'icones i menús.

El procés de la activitat queda enregistrat en la barra d'informació (barra gris), on es pot observar totes les ordres que ha enviat l'usuari al robot.

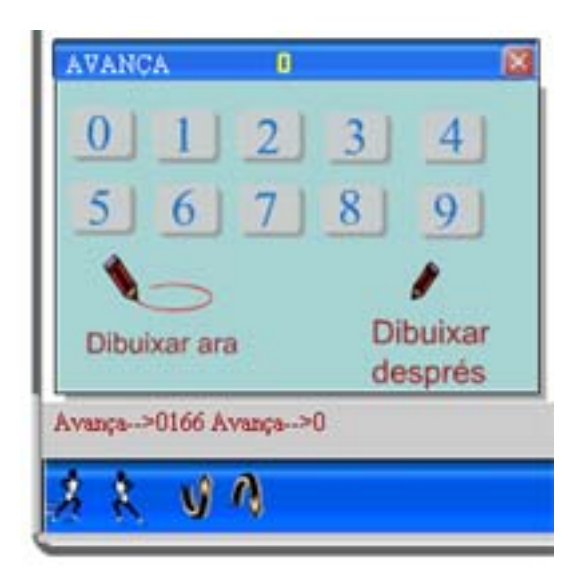

#### imatge núm. 3

Si feu clic a les icones bàsiques (avança/recula, gira) es desplegarà una quadre de diàleg que us facilitarà l'entrada de les dades sense tenir que utilitzar el teclat.

A la imatge 3 podeu també observar que el programa ens permet dibuixar els segments o figures en el mateix moment o acumular les ordres per a executar-les totes després.

Amb l'ordre **repeteix** es pot crear les figures en sol procediment.

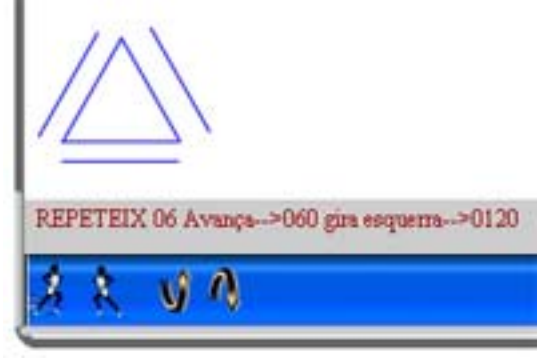

imatge núm. 4

A la imatge 4 podeu observar que s'han creat dos triangles. La barra d'informació (barra gris) ens informa del procediment que s'ha seguit per a la creació de les figures.

En aquest cas s'han creat dos triangles en un sol procediment i després s'han arrossegat els costats d'un d'ells.

Aquesta funcionalitat és una mostra de com el programa tracta les figures geomètriques com a un conjunt de segments, és a dir, en realitat no dibuixa els segments, sinó que els crea.

Aquesta funció permet manipular i experimentar amb les figures creades, ja que ens dóna la possibilitat de compondre o descompondre aquestes figures en les seves parts.

# <span id="page-16-0"></span>*2.4 Creació d'activitats.*

Anilogo és programa obert en el sentit que ens permet integrar propostes d'activitats.

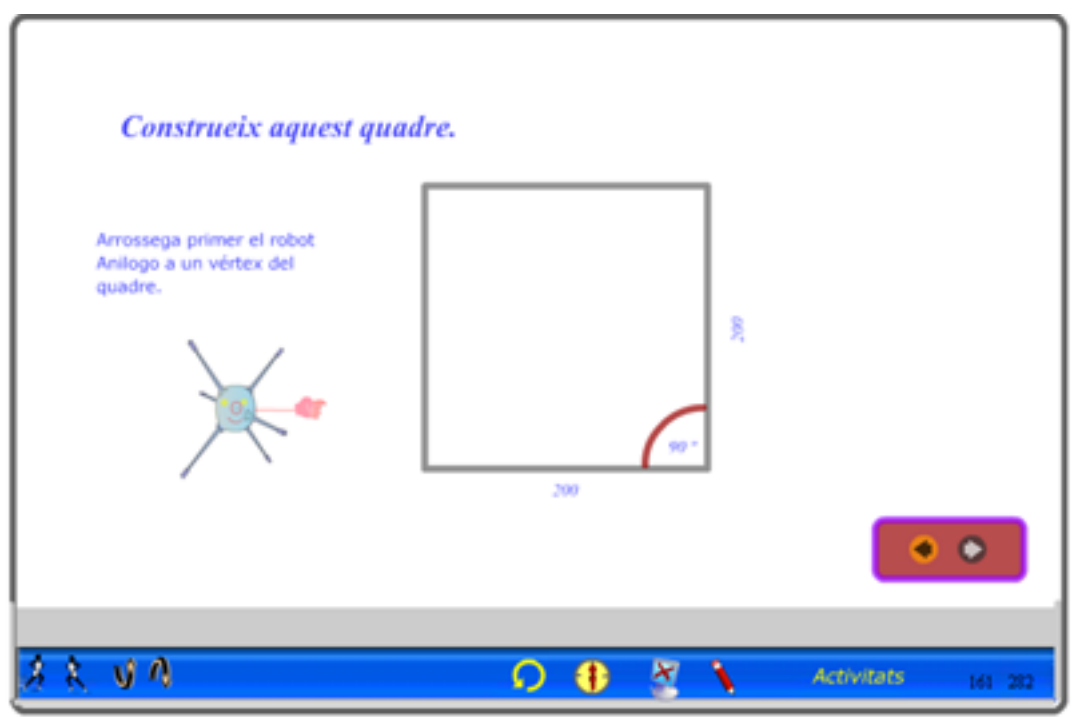

imatge núm. 5

Per tal de crear les activitats, el programa conté un arxiu de tipus *.fla* (del programa Flash) que és el format obert amb el qual es pot escriure i dibuixar amb l'objectiu de crear propostes d'activitats. Aquest arxiu té el nom *de activitatlogo.fla*.

Una vegada s'ha creat l'activitat, s'ha de desar amb el format .*swf* ( de Flash) en la mateixa ubicació on es troba el programa Anilogo (anilogo.swf).

A la imatge 5 podem observar un exemple. L'estructura d'aquesta plantilla es correspon a un llibre o quadern electrònic. Aquest quadern conté els botons necessaris per a poder navegar per les diferents pàgines.

Una de les funcions d'aquests tipus d'activitats és la de guia en el desenvolupament dels procediments. Cada pàgina es pot considerar com a un pas dintre d'un procediment. D'aquesta manera es pot guiar a l'alumne en el seu procés d'aprenentatge.

Les propostes didàctiques i millores del programa les podeu trobar en l'entorn de desenvolupament d'activitats interactives multimèdia **GenMàgic** [\(www.xtec.es/~rrey](http://www.xtec.es/~rrey)).